# **บทท 5**

#### **การออกแบบการแสดงผล**

ในบทนี้จะกล่าวถึงรายละเอียดของการออกแบบหน้าจอแสดงผลและการพัฒนาโปรแกรม ระบบสนับสนุนการสมัครงาน สําหรับสวนงานแนะแนวนักศึกษาและอาชีพ มหาวิทยาลัย เทคโนโลยีราชมงคลล้านนา ตากออกแบบขึ้นเพื่อให้ผู้ใช้สามารถใช้งานได้ง่ายลดความยุ่งยาก ึ้ ซับซ้อนและขณะเดียวกันก็พยายามแสดงข้อมูลที่จำเป็นภายในหนึ่งจอภาพเพื่ออำนวยความสะดวก ใหผูใชสูงสุดโดยแบงออกไดดังนี้คือ

- 5.1 ออกแบบจอภาพสําหรับผูใชงานระบบ
	- 1) ออกแบบจอภาพแสดงชื่อและสถานะผูใชงานระบบ
	- 2) ออกแบบจอภาพสําหรับเปลี่ ยนรูปประจําตัวผูใชงานระบบ
	- 3) ออกแบบจอภาพสําหรับแกไขขอมูลสวนตัวของผูใชงานระบบ
	- 4) ออกแบบจอภาพสําหรับเปลี่ยนรหัสผานของผูใชงานระบบ
- 5.2 ออกแบบจอภาพสําหรับการลงทะเบียนสถานประกอบการ
- 5.3 ออกแบบเมนูสำหรับผู้ดูแลระบบ หรือเจ้าหน้าที่ส่วนงานแนะแนวฯ
	- 1) ออกแบบจอภาพสําหรับจัดการขอมูลผูดูแลระบบ
	- 2) ออกแบบจอภาพสําหรับจัดการขอมูลนักศึกษา
	- 3) ออกแบบจอภาพสําหรับจัดการขอมูลสถานประกอบการ
	- 4) ออกแบบจอภาพสําหรับจัดการขาวประชาสัมพันธ
	- 5) ออกแบบจอภาพสําหรับจัดการตําแหนงงาน
	- 6) ออกแบบจอภาพสําหรับจัดการระบบสมัครงาน
	- 7) ออกแบบจอภาพสําหรับจัดการประเภทงาน
	- 8) ออกแบบจอภาพสําหรับจัดการแบบสํารวจความสนใจในอาชีพ
	- 9) ออกแบบจอภาพสําหรับจัดการขอมูลจังหวัด
- 5.4 ออกแบบเมนูสําหรับสถานประกอบการ
	- ้ออกแบบจอภาพสำหรับจัดการตำแหน่งงาน
	- 2) ออกแบบจอภาพสําหรับจัดการระบบสมัครงาน
	- 3) ออกแบบจอภาพสำหรับจัดการระบบค้นหานักศึกษา
	- 4) ออกแบบจอภาพสําหรับจัดการขาวประชาสัมพันธ
- 5.5 ออกแบบเมนูสําหรับนักศึกษา
	- 1) ออกแบบจอภาพสําหรับจัดการประวัติการศึกษา
	- 2) ออกแบบจอภาพสําหรับจัดการประสบการณทํางาน
	- 3) ออกแบบจอภาพสําหรับจัดการขอมูลกิจกรรม
	- 4) ออกแบบจอภาพสําหรับจัดการขอมูลทักษะความสามารถ
	- 5) ออกแบบจอภาพสำหรับจัดการบุคคลอ้างอิง
	- 6) ออกแบบจอภาพสําหรับตอบแบบสํารวจความสนใจในอาชีพ
	- 7) ออกแบบจอภาพสําหรับสมัครงาน
	- 8) ออกแบบจอภาพสำหรับตอบกลับการร้องขอดูประวัติย่ออิเล็กทรอนิกส์
- 5.6 ออกแบบจอภาพการพิมพประวัติยออิเล็กทรอนิกส
- 5.7 ออกแบบจอภาพแสดงรายละเอียดแบบป๊อปอัพ
	- 1) ออกแบบจอภาพแสดงรายละเอียดตําแหนงงาน
	- 2) ออกแบบจอภาพแสดงรายละเอียดขอมูลผูดูแลระบบ
	- 3) ออกแบบจอภาพแสดงรายละเอียดขอมูลนักศึกษา
	- 4) ออกแบบจอภาพแสดงรายละเอียดขอมูลสถานประกอบการ
	- 5) ออกแบบจอภาพแสดงรายละเอียดขาวประชาสัมพันธ
- 5.8 ออกแบบจอภาพรายงานขอมูลสารสนเทศ
	- 1) ออกแบบจอภาพรายงานขอมูลสารสนเทศแบบแผนภูมิ
	- 2) ออกแบบจอภาพรายงานข้อมูลสารสนเทศแบบแสดงผลทางเครื่องพิมพ์

# **5.1 ออกแบบจอภาพสําหรับผูใชงานระบบ**

1) ออกแบบจอภาพแสดงชื่อและสถานะผูใชงานระบบ

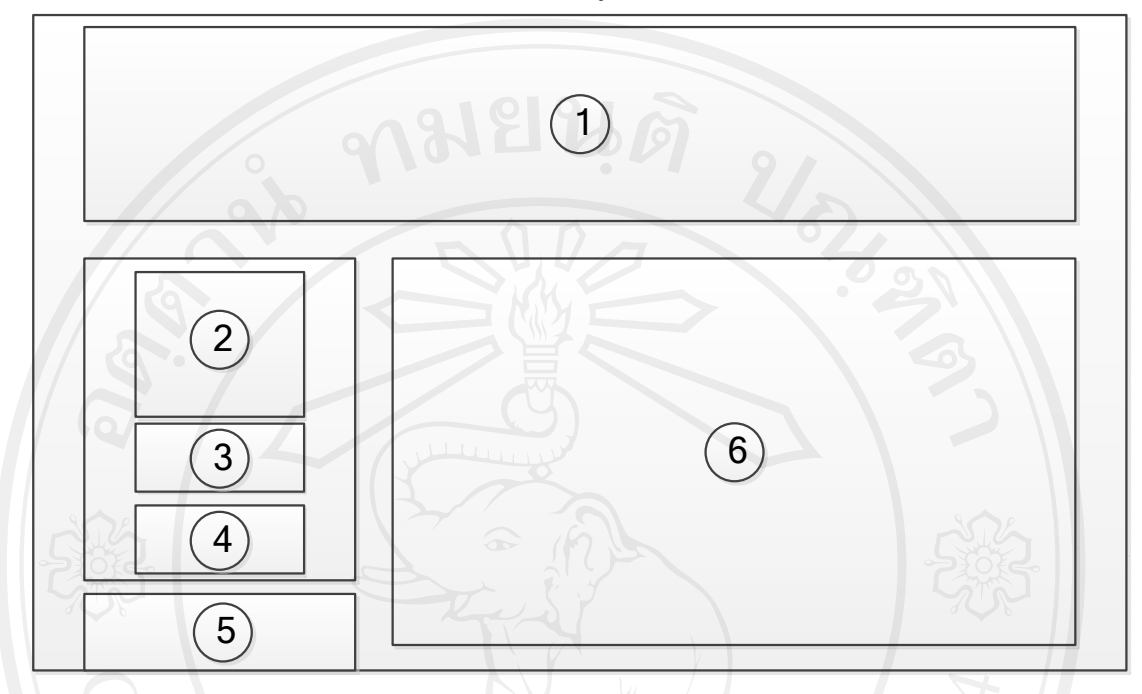

ภาพท 5.1 แสดงจอภาพแสดงชื่อและสถานะผูใชงานระบบ

ชื่อจอภาพ : จอภาพจอภาพแสดงชื่อและสถานะผู้ใช้งานระบบ หน้าที่ ี่ เป็นจอภาพแสดงรูปภาพ ชื่อผู้ใช้งานระบบ สถานะผู้ใช้งานระบบ เพื่อแสดงให้ ผู้ใช้งานระบบอยู่ในขณะนั้นทราบว่ากำลังใช้งานระบบอยู่ในสถานะใด

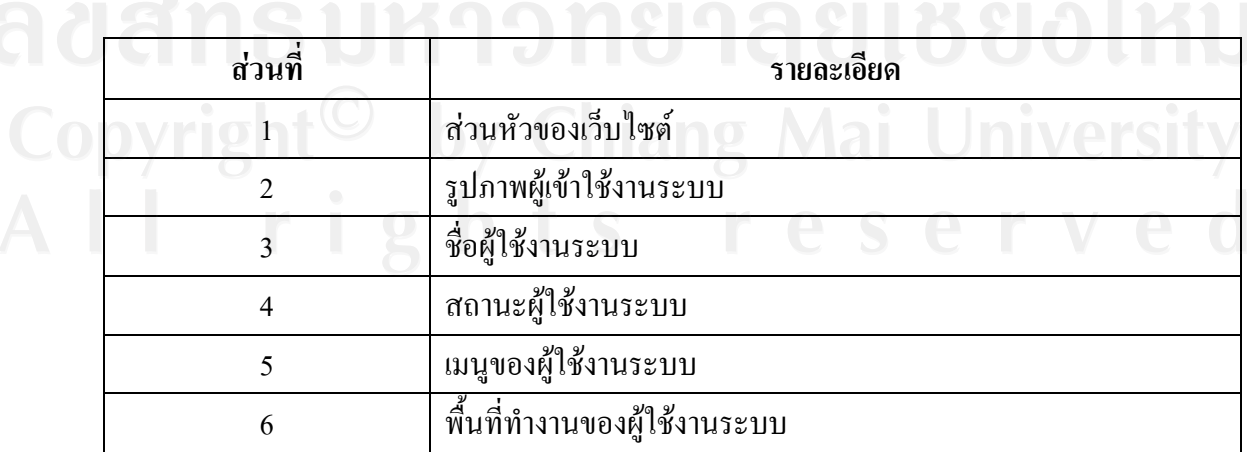

## ตาราง 5.1 รายละเอียดของจอภาพแสดงชื่อและสถานะผู้ใช้งานระบบ

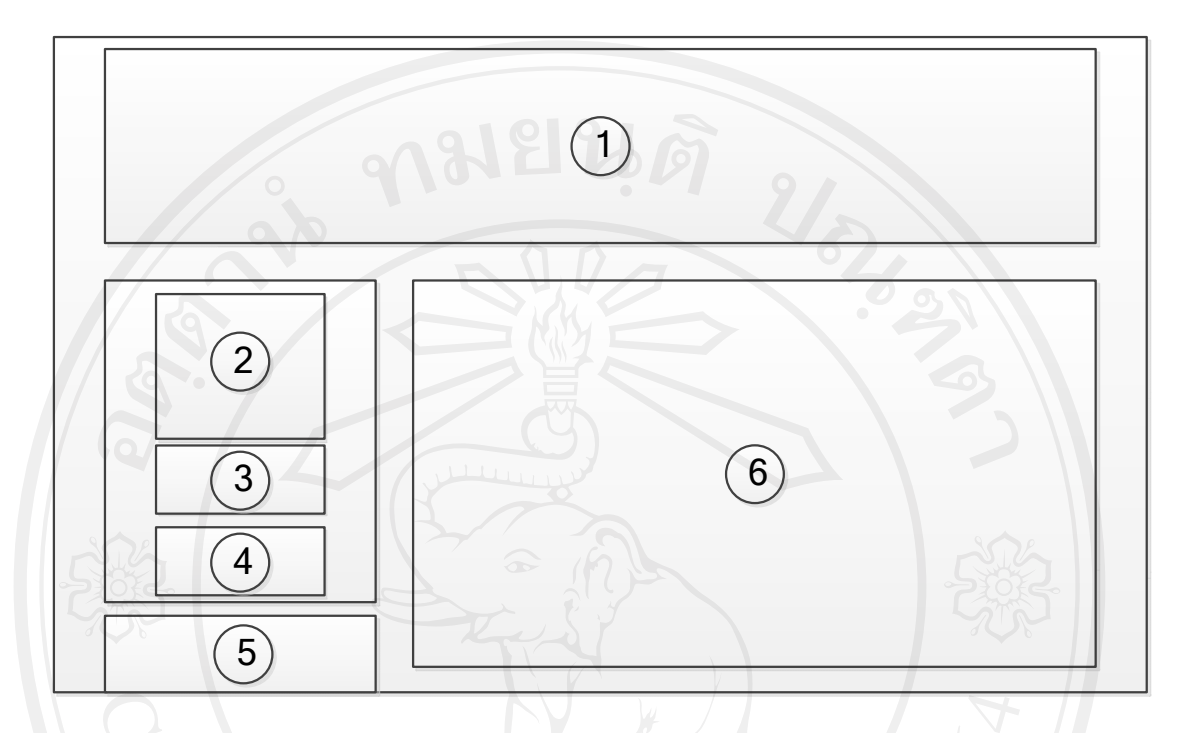

# **2) ออกแบบจอภาพสําหรับเปลี่ ยนรูปประจําตัวผูใชงานระบบ**

ภาพที่ 5.2แสดงจอภาพสำหรับเปลี่ยนรูปประจำตัวผู้ใช้งานระบบ

ชื่อจอภาพ (2) : จอภาพสำหรับเปลี่ยนรูปประจำตัวผู้ใช้งานระบบ หน้าที่ ี่ เปนจอภาพสําหรับเปลี่ ยนรปประจ ู ําตัวผใชู งานระบบ

# ตาราง 5.2รายละเอียดของจอภาพสำหรับเปลี่ยนรูปประจำตัวผู้ใช้งานระบบ

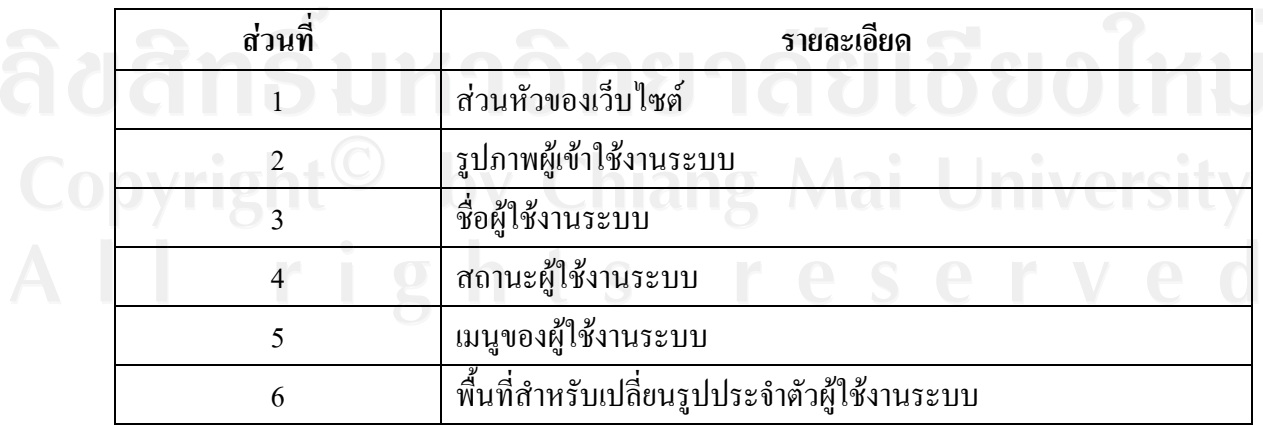

# **3) ออกแบบจอภาพสําหรับแกไขขอมูลสวนตัวของผูใชงานระบบ**

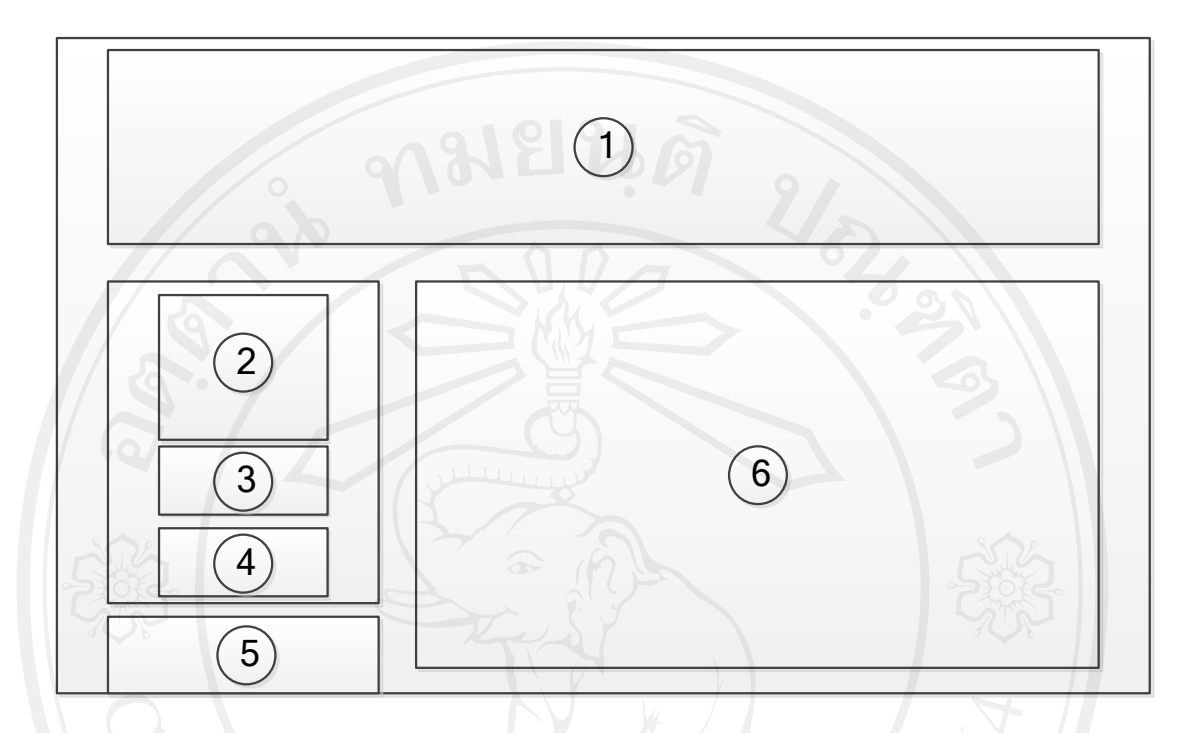

ภาพที่ ร.3แสดงจอภาพสำหรับแก้ไขข้อมูลส่วนตัวของผู้ใช้งานระบบ

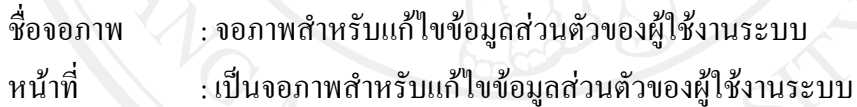

ตาราง 5.3รายละเอียดของจอภาพสำหรับแก้ไขข้อมูลส่วนตัวของผู้ใช้งานระบบ

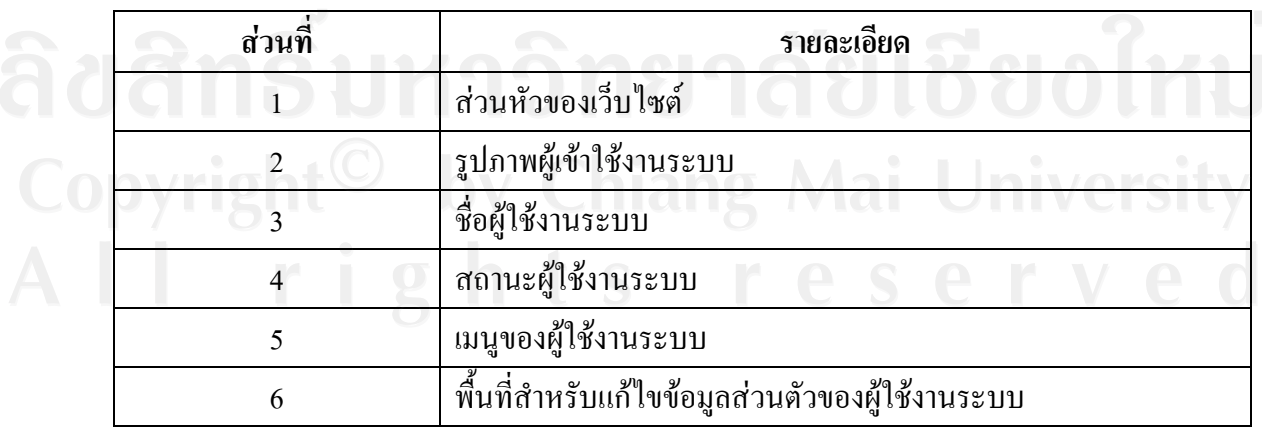

# **4) ออกแบบจอภาพสําหรับเปลี่ ยนรหัสผานของผูใชงานระบบ**

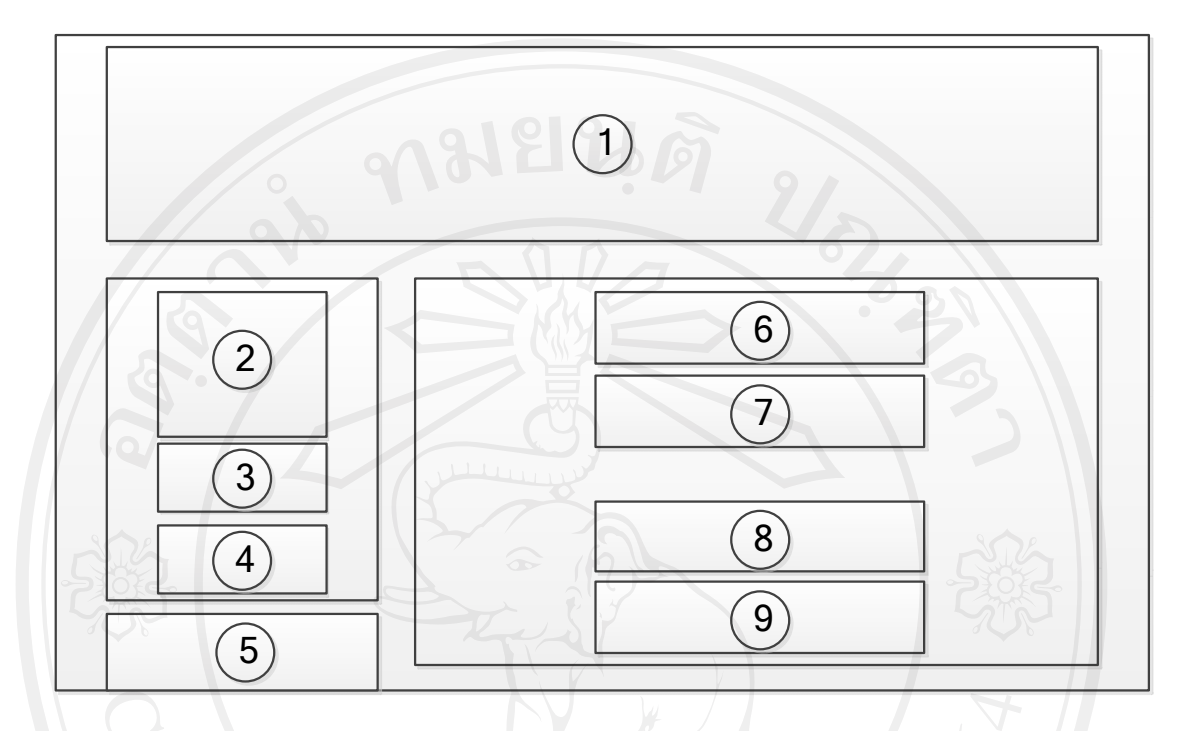

ภาพที่ 5.4แสดงจอภาพสำหรับเปลี่ยนรหัสผ่านของผู้ใช้งานระบบ

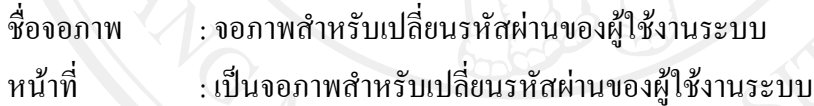

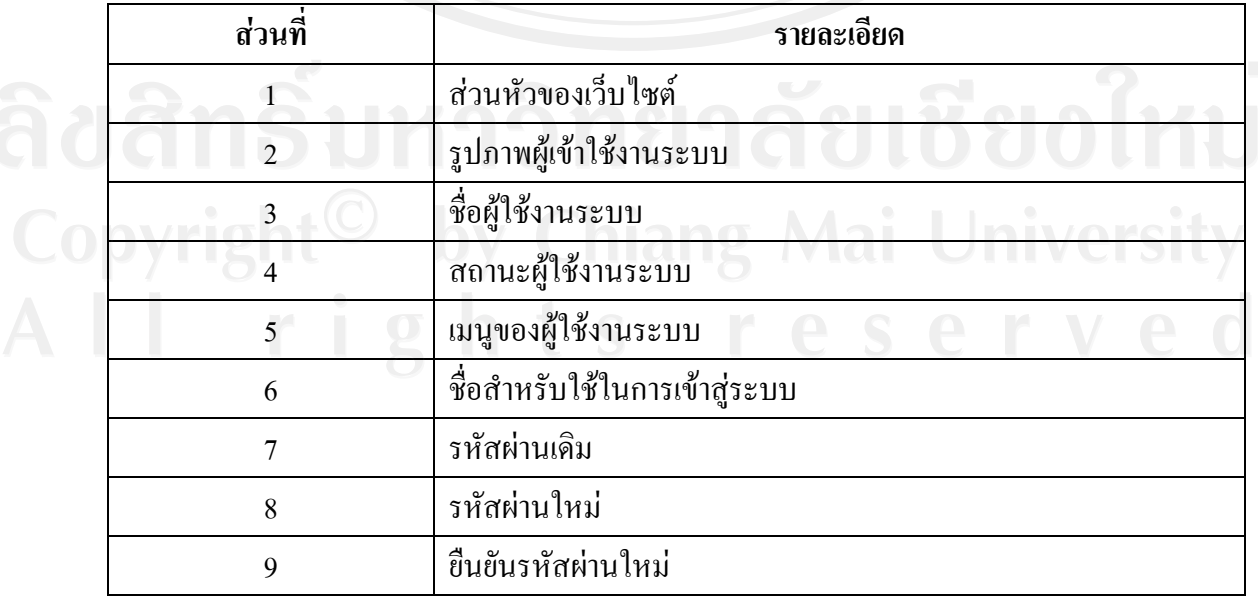

# ตาราง 5.4รายละเอียดของจอภาพสำหรับเปลี่ยนรหัสผ่านของผู้ใช้งานระบบ

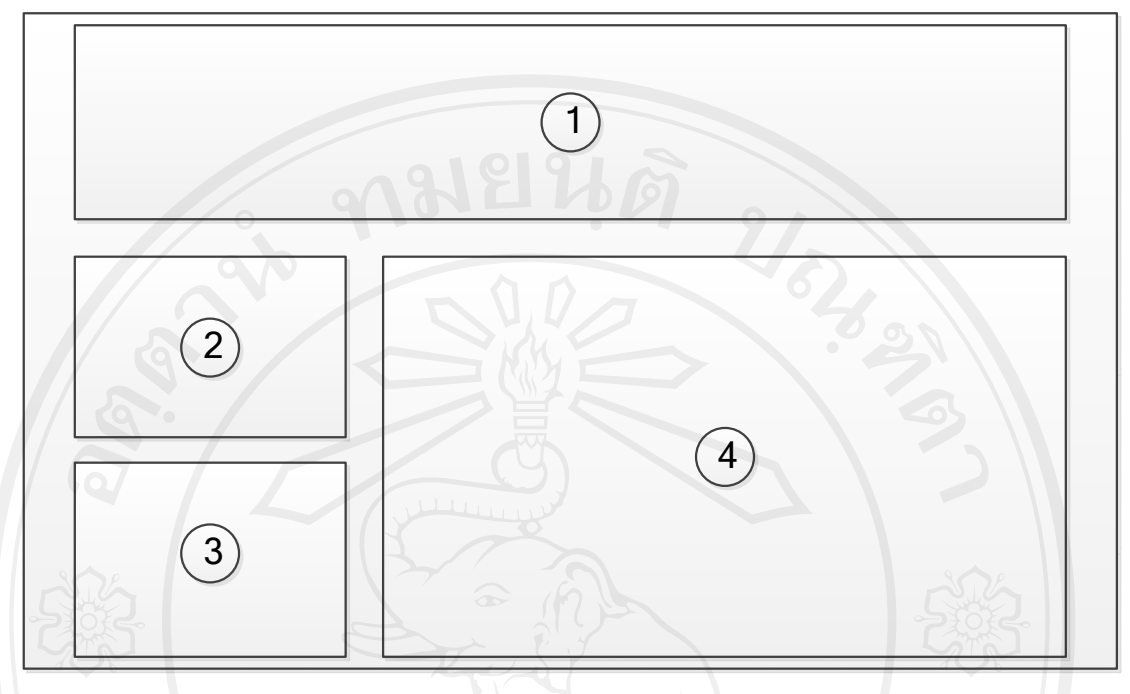

# **5.2 ออกแบบจอภาพสําหรับการลงทะเบียนสถานประกอบการ**

ภาพที่ ร.รแสดงจอภาพสำหรับการลงทะเบียนสถานประกอบการ

ี่ชื่อจอภาพ : จอภาพสำหรับการลงทะเบียนสถานประกอบการ หน้าที่ ี่ เปนจอภาพสําหรับการลงทะเบียนสถานประกอบการในกรณีที่สถาน ประกอบการใดตองการสมัครเขามาเปนสมาชิกของระบบสนับสนุนการสมัคร งานฯ ในสถานะของสถานประกอบการ

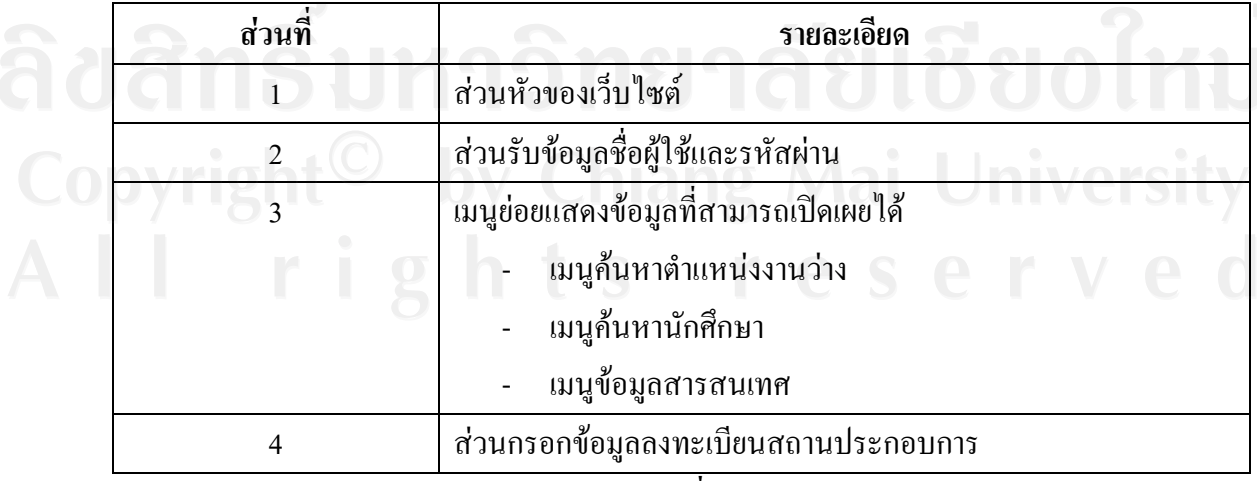

ตาราง 5.5รายละเอียดของจอภาพสําหรับการลงทะเบียนสถานประกอบการ

**5.3 ออกแบบเมนูสําหรับผูดูแลระบบ หรือเจาหนาที่สวนงานแนะแนว ฯ**

การออกแบบเมนูสําหรับผูดูแลระบบ หรือเจาหนาที่สวนงานแนะแนวฯ นี้จะเปนการแสดง ้เมนูต่าง ๆ ที่ผู้ดูแลระบบ หรือเจ้าหน้าที่ส่วนงานแนะแนวฯ สามารถใช้งานได้ซึ่งจะประกอบไปด้วย การจัดการข้อมูลพื้นฐานของระบบสนับสนุนการสมัครงาน เพื่อใช้เป็นข้อมูลพื้นฐานของระบบงาน ื้ ื้ ทั้งหมด ประกอบด้วย 15 เมนูย่อย ซึ่งเมื่อทำการเลือกเมนูย่อยใด ๆ แล้ว ในส่วนของการออกแบบ ื่ จอภาพสำหรับจัดการข้อมูลต่าง ๆ นั้นจะปรากฏในตำแหน่งที่ 18 ดังแสดงในภาพที่ 5.6 ซึ่งมีจอภาพ สําหรับจัดการขอมูลอยู 9 ระบบดวยกัน ดังแสดงรายละเอียด ดังน ี้

- 1) ออกแบบจอภาพสําหรับจัดการขอมูลผูดูแลระบบ
- 2) ออกแบบจอภาพสําหรับจัดการขอมูลนักศึกษา
- 3) ออกแบบจอภาพสําหรับจัดการขอมูลสถานประกอบการ
- 4) ออกแบบจอภาพสําหรับจัดการขาวประชาสัมพันธ
- 5) ออกแบบจอภาพสําหรับจัดการตําแหนงงาน
- 6) ออกแบบจอภาพสําหรับจัดการระบบสมัครงาน
- 7) ออกแบบจอภาพสําหรับจัดการประเภทงาน
- 8) ออกแบบจอภาพสําหรับจัดการแบบสํารวจความสนใจในอาชีพ
- 9) ออกแบบจอภาพสำหรับจัดการข้อมูลจังหวัด

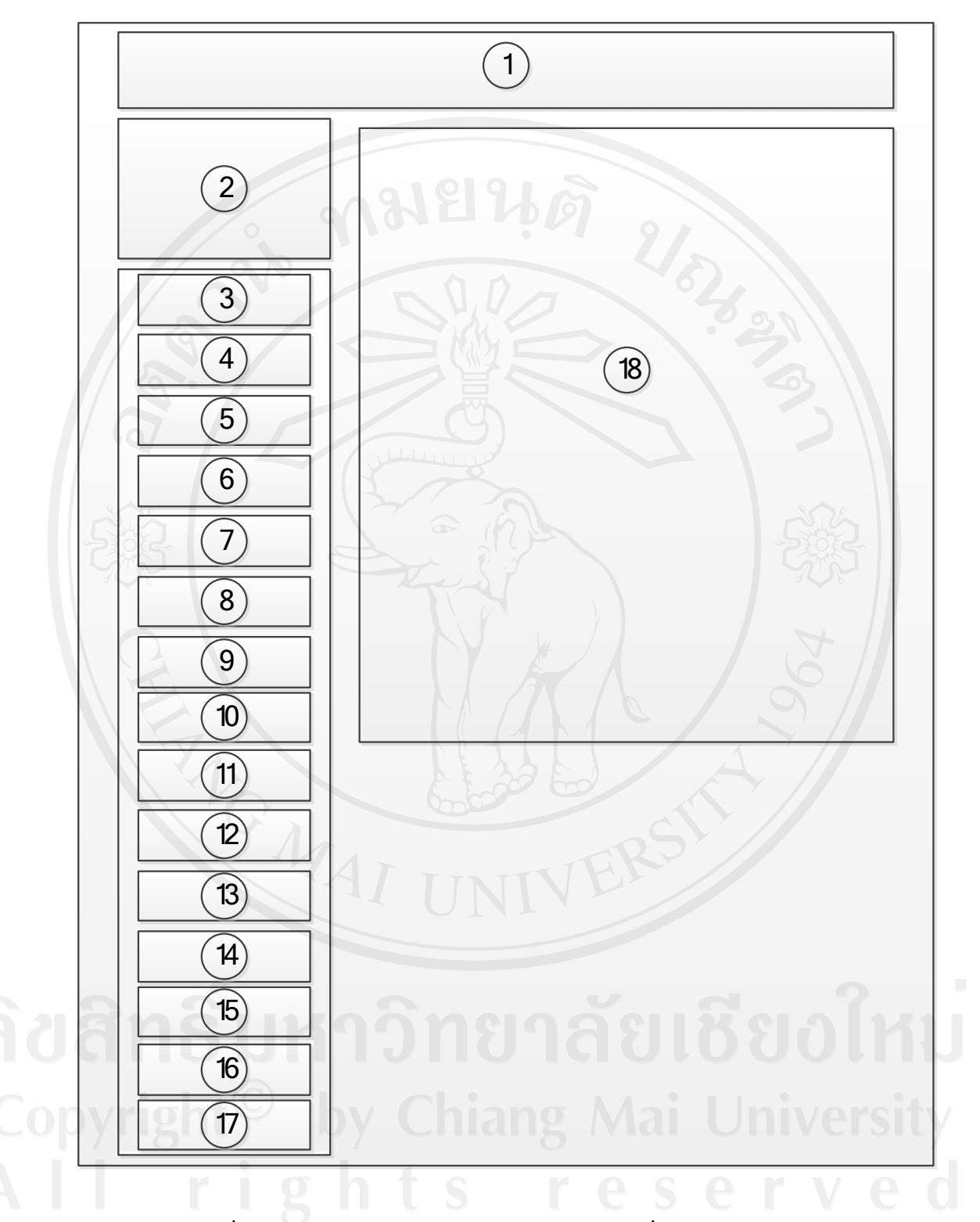

ภาพที่ ร.6แสดงเมนูสำหรับผู้ดูแลระบบ หรือเจ้าหน้าที่ส่วนงานแนะแนว ฯ

ชื่อจอภาพ : จอภาพเมนูสำหรับผู้ดูแลระบบ หรือเจ้าหน้าที่ส่วนงานแนะแนว ฯ หน้าที่ : เป็นจอภาพเมนูสำหรับผู้ดูแลระบบ หรือเจ้าหน้าที่ส่วนงานแนะแนว ฯ เมื่อผู้ดูแล ื่ ระบบหรือเจ้าหน้าที่ส่วนงานแนะแนว ฯ ทำการเข้าสู่ระบบเรียบร้อยแล้วก็จะแสดงเมนูซึ่งมี รายละเอียด ดังแสดงในตารางที่ 5.6

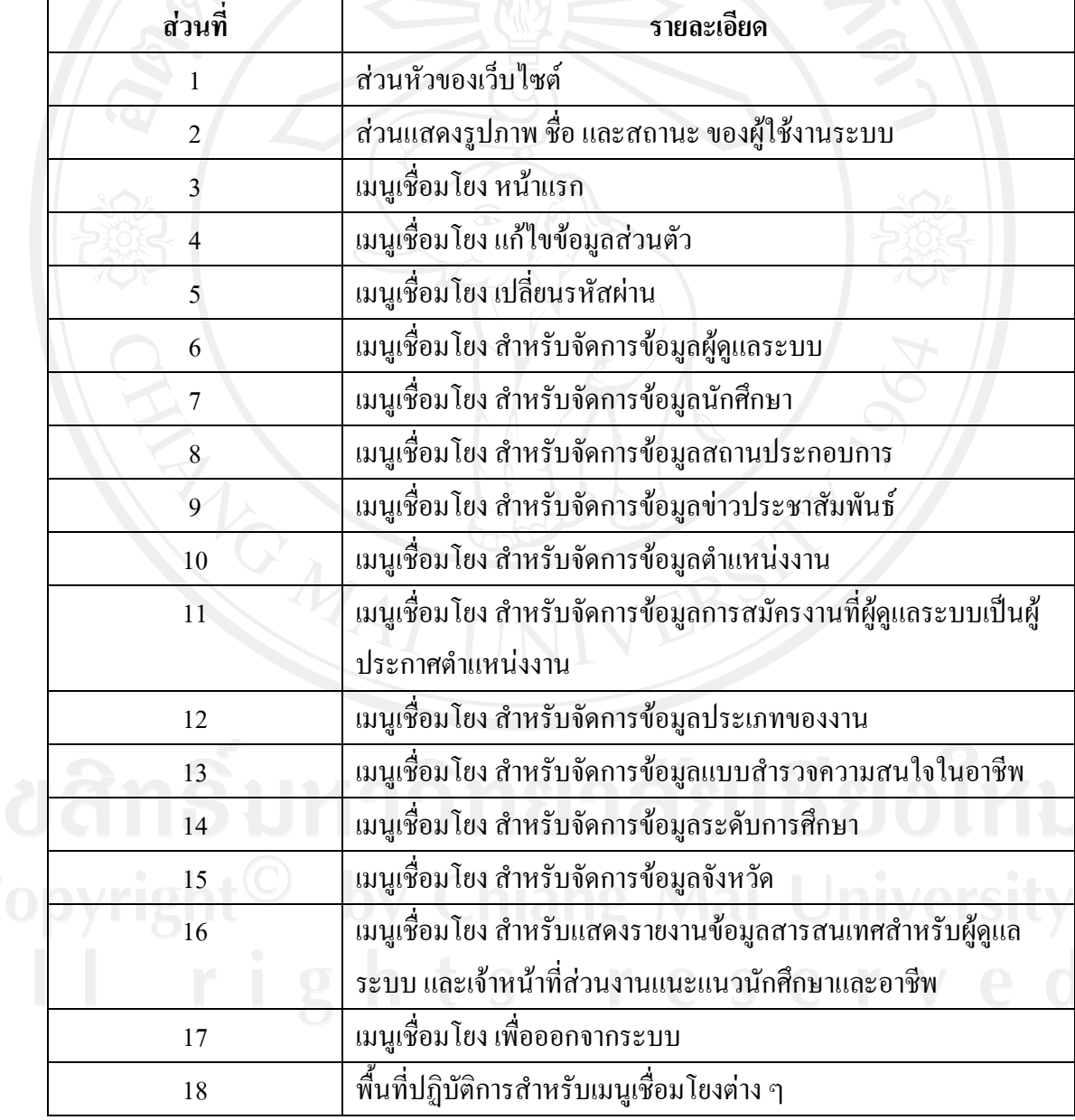

ตาราง 5.6รายละเอียดของเมนูสําหรับผูดูแลระบบ หรือเจาหนาที่สวนงานแนะแนว ฯ

## **5.4 ออกแบบเมนูสําหรับสถานประกอบการ**

การออกแบบเมนูสําหรับสถานประกอบการ จะเปนการแสดงเมนูตาง ๆ ที่สมาชิกใน ี สถานะสถานประกอบการสามารถใช้งานได้ ซึ่งจะประกอบไปด้วยเมนูการจัดการข้อมูลในสิทธิ์ ิ์ ของสถานประกอบการที่สามารถใช้งานระบบได้ ประกอบด้วย 9 เมนูย่อย ซึ่งเมื่อทำการเลือกเมนู ย่อยใด ๆ แล้ว ในส่วนของการออกแบบจอภาพสำหรับจัดการข้อมูลต่าง ๆ นั้นจะปรากฏใน ตำแหน่งที่ 12 ดังแสดงในภาพที่ 5.7 ซึ่งมีจอภาพสำหรับจัดการข้อมูลอยู่ 4 ระบบด้วยกัน ดังแสดง รายละเอียด ดังน

- 1) ออกแบบจอภาพสำหรับจัดการตำแหน่งงาน
- 2) ออกแบบจอภาพสําหรับจัดการระบบสมัครงาน
- 3) ออกแบบจอกาพสำหรับจัดการระบบค้นหานักศึกษา
- 4) ออกแบบจอภาพสําหรับจัดการขาวประชาสัมพันธ

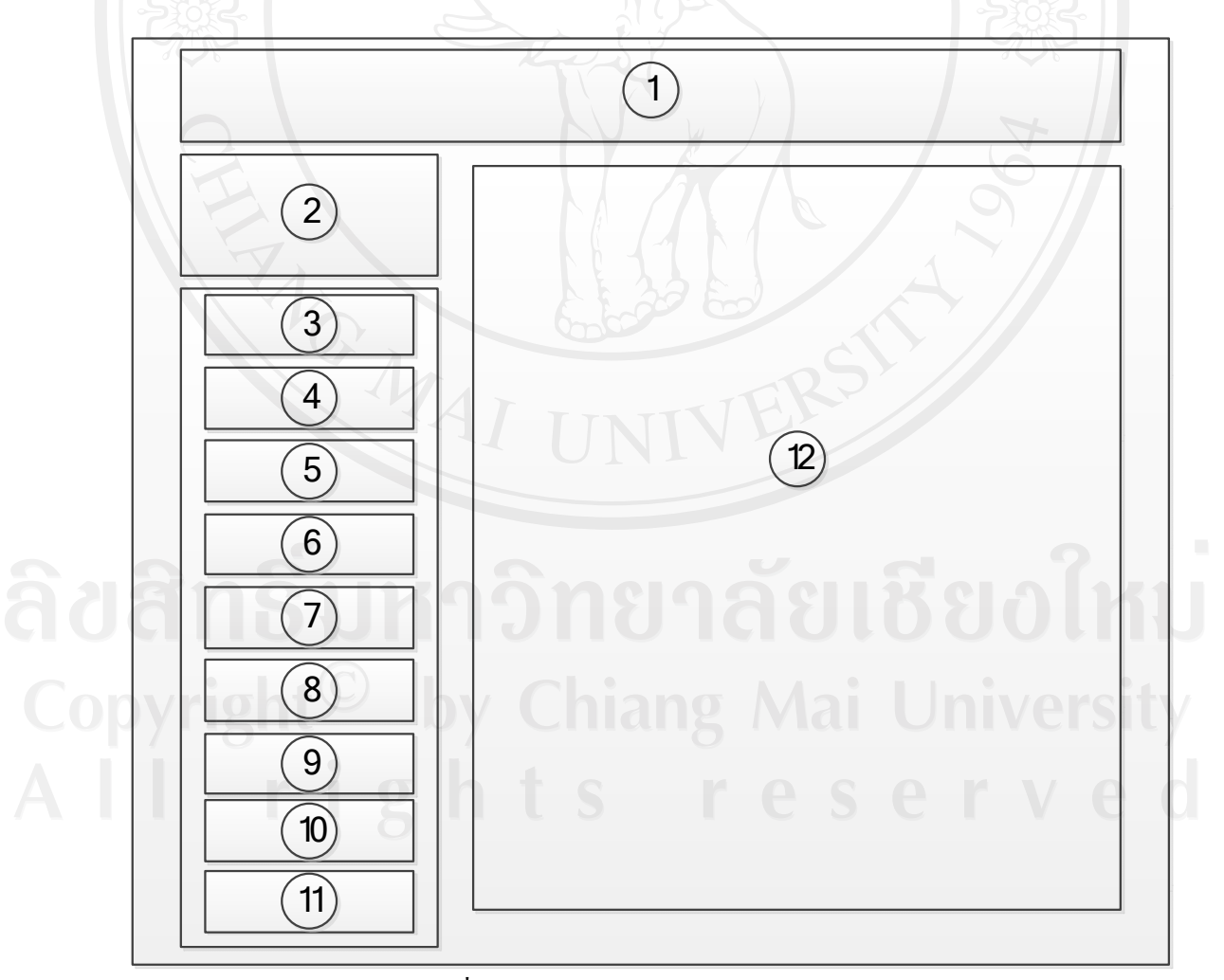

ภาพท 5.7แสดงเมนูสําหรับสถานประกอบการ

ชื่อจอภาพ : จอภาพเมนูสําหรับสถานประกอบการ

หนาท : เปนจอภาพเมนูสําหรับสถานประกอบการ เม อตัวแทนของสถานประกอบการ ทำการเข้าสู่ระบบเรียบร้อยแล้วก็จะแสดงเมนูซึ่งมีรายละเอียด ดังแสดงในตารางที่ 5.7

![](_page_11_Picture_184.jpeg)

ตาราง 5.7รายละเอียดของเมนูสําหรับสถานประกอบการ

### **5.5 ออกแบบเมนูสําหรับนักศึกษา**

ึ การออกแบบเมนูสำหรับนักศึกษา จะเป็นการแสดงเมนูต่าง ๆ ที่นักศึกษาสามารถใช้งานใด้ ซึ่งจะประกอบ ไปด้วยเมนูการจัดการข้อมูลในสิทธิ์ของนักศึกษาที่สามารถใช้งานระบบ ได้ ิ์ ประกอบด้วย 14 เมนูย่อย ซึ่งเมื่อทำการเลือกเมนูย่อยใด ๆ แล้ว ในส่วนของการออกแบบจอภาพ สําหรับจัดการขอมูลตาง ๆ นั้นจะปรากฏในตําแหนงท 17 ดังแสดงในภาพที่ 5.8 ซึ่งมีจอภาพ สําหรับจัดการขอมูลอยู 8 ระบบดวยกัน ดังแสดงรายละเอียด ดังน ี้

- 1) ออกแบบจอภาพสําหรับจัดการประวัติการศึกษา
- 2) ออกแบบจอภาพสําหรับจัดการประสบการณทํางาน
- 3) ออกแบบจอภาพสําหรับจัดการขอมูลกิจกรรม
- 4) ออกแบบจอภาพสําหรับจัดการขอมูลทักษะความสามารถ
- 5) ออกแบบจอภาพสําหรับจัดการบุคคลอางอิง
- 6) ออกแบบจอภาพสําหรับตอบแบบสํารวจความสนใจในอาชีพ
- 7) ออกแบบจอภาพสําหรับสมัครงาน
- 8) ออกแบบจอภาพสำหรับตอบกลับการร้องขอดูประวัติย่ออิเล็กทรอนิกส์

![](_page_13_Figure_0.jpeg)

ชื่อจอภาพ : จอภาพเมนูสําหรับนักศึกษา หน้าที่ : เป็นจอภาพเมนูสำหรับนักศึกษา เมื่อนักศึกษา ทำการเข้าสู่ระบบเรียบร้อยแล้วก็ จะแสดงเมนูซึ่งมีรายละเอียด ดังแสดงในตารางที่ 5.8

# **สวนท รายละเอียด** 1 ส่วนหัวของเว็บไซต์ 2 สวนแสดงรูปภาพ ชื่อและสถานะของผูใชงานระบบ 3 เมนูเช ื่อมโยง หนาแรก 4 เมนูเช ื่อมโยง เปลี่ยนรหัสผาน 5 เมนูเช ื่อมโยงแกไขขอมูลสวนตัว  $\epsilon$  เมนูเชื่อมโยง สำหรับจัดการข้อมูลประวัติการศึกษา 7 เมนูเชื่อมโยง สำหรับจัดการข้อมูลประสบการณทำงาน 8 โมนูเชื่อมโยง สำหรับจัดการข้อมูลกิจกรรม 9 เมนูเช ื่อมโยง สําหรับจัดการขอมูลทักษะความสามารถ 10 เมนูเช ื่อมโยง สําหรับจัดการขอมูลบุคคลอางอิง 11  $\qquad \qquad$  เมนูเชื่อมโยง สำหรับแสดงข้อมูลเพื่อสร้างประวัติย่ออิเล็กทรอนิกส์ ֧֦֧֦֦֧֝֟֟֟֟֟֟֟֟֟֟֟֟֟֟֟֟֟֟֟֟֡֟֟֡֟֟֡֡֬֟֩֞֟<br>֧֧֩֩֩֩ 12 เมนูเช ื่อมโยง สําหรับตอบแบบทดสอบความสนใจในอาชีพ 13 เมนูเช ื่อมโยง สําหรับสมัครงานจากตําแหนงงาน 14 เมนูเช ื่อมโยง สําหรับจัดการขอมูลการตอบกลับการรองขอดูประวัติ ยออิเล็กทรอนกสิ ของนักศึกษาเอง 15 เมนูเช ื่อมโยง สําหรับแสดงรายงานขอมูลสารสนเทศสําหรับผูดูแล

ระบบ และเจาหนาที่สวนงานแนะแนวนักศึกษาและอาชีพ

16 เมนูเช ื่อมโยง เพ อออกจากระบบ

17 พื้นท ี่ปฏิบัติการสําหรับเมนูเช ื่อมโยงตาง ๆ

ิตาราง 5.8รายละเอียดของเมนูสำหรับนักศึกษา

71

![](_page_15_Figure_0.jpeg)

# **5.6 ออกแบบจอภาพการพิมพประวัติยออิเล็กทรอนิกส**

ภาพที่ ร.9แสดงจอภาพการพิมพ์ประวัติย่ออิเล็กทรอนิกส์

ชื่อจอภาพ : จอภาพการพิมพประวัติยออิเล็กทรอนิกส หน้าที่ : เปนจอภาพการพิมพประวัติยออิเล็กทรอนิกสโดยขอมูลที่นํามาพิมพนี้ไดมาจาก การที่นักศึกษาได้กรอกประวัติที่มีอยู่ภายในระบบทั้งหมด ดังแสดงในตารางที่ 5.9

![](_page_16_Picture_147.jpeg)

## ิ ตาราง 5.9รายละเอียดการพิมพ์ประวัติย่ออิเล็กทรอนิกส์

### **5.7 ออกแบบจอภาพแสดงรายละเอียดแบบปอปอัพ**

การออกแบบจอภาพแสดงรายละเอียดย่อยแบบป๊อปอัพ เพื่อทำการแสดงรายละเอียดอื่น ๆ **่** ที่ ไม่สามารถแสดงในการแสดงผลในหน้าหลักทั้งหมดได้ ซึ่งข้อมูลที่นำมาแสดงรายละเอียดแบบ ปอปอัพ มีดังน ี้

- 1) ออกแบบจอภาพแสดงรายละเอียดตําแหนงงาน
- 2) ออกแบบจอภาพแสดงรายละเอียดขอมูลผูดูแลระบบ
- 3) ออกแบบจอภาพแสดงรายละเอียดขอมูลนักศึกษา
- 4) ออกแบบจอภาพแสดงรายละเอียดขอมูลสถานประกอบการ
- 5) ออกแบบจอภาพแสดงรายละเอียดขาวประชาสัมพันธ

73

![](_page_17_Figure_0.jpeg)

ภาพที่ 5.10แสดงจอภาพการแสดงรายละเอียดแบบป๊อปอัพ

ชื่อจอภาพ : จอภาพการแสดงรายละเอียดแบบป๊อปอัพ หนาท  $\%$  : เป็นจอภาพแสดงรายละเอียดที่ไม่สามารถแสดงผลทั้งหมดได้ในหน้าจอหลักจึง ใด้ทำการออกแบบหน้าจอใหม่แบบป๊อปอัพเพิ่มขึ้นมา ดังแสดงในตารางที่ 5.10 ิ่ ึ้

ตาราง 5.10รายละเอียดจอภาพการแสดงรายละเอียดแบบป๊อปอัพ

![](_page_17_Picture_87.jpeg)

# **5.8 ออกแบบจอภาพรายงานขอมูลสารสนเทศ**

1) ออกแบบจอภาพรายงานขอมูลสารสนเทศแบบแผนภูมิ

![](_page_18_Picture_2.jpeg)

ภาพท 5.11แสดงจอภาพรายงานขอมูลสารสนเทศแบบแผนภูมิ

ชื่อจอภาพ : จอภาพรายงานขอมูลสารสนเทศแบบแผนภูมิ หนาท : เปนจอภาพแสดงรายงานขอมูลสารสนเทศแบบแผนภูมิเพ ื่อใหแสดงผลท ี่เปน การเปรียบเทียบระดับข้อมูลทางด้านสถิติอย่างชัดเจน ดังแสดงในตารางที่ 5.11

ตาราง 5.11รายละเอียดจอภาพการแสดงรายงานขอมูลสารสนเทศแบบแผนภูมิ

![](_page_18_Picture_78.jpeg)

# $\widehat{\mathcal{L}}$  $\boxed{2}$  $\boxed{3}$

#### 2) ออกแบบจอภาพรายงานข้อมูลสารสนเทศแบบแสดงผลทางเครื่องพิมพ์ ื่

ภาพท 5.12แสดงจอภาพรายงานขอมูลสารสนเทศแบบแสดงผลทางเคร องพิมพ ื่

ชื่อจอภาพ : จอภาพรายงานขอมูลสารสนเทศแบบแสดงผลทางเคร องพิมพ  $\overline{a}$ หน้าที่ : เปนจอภาพแสดงรายงานขอมูลสารสนเทศแบบท ี่แสดงผลเปนขอมูลตัวเลขทาง สถิติ เพื่อให้แสดงผลเป็นตารางแบบแสดงผลทางเครื่องพิมพ์ ดังแสดงในตารางที่ 5.12 ื่

ตาราง 5.12รายละเอียดจอภาพการแสดงรายงานข้อมูลสารสนเทศแบบแสดงผลทางเครื่องพิมพ์

![](_page_19_Picture_100.jpeg)